# **FIRST STEPS GUIDE FOR AR SMART CAMERAS**

Document Version: 2022.02.15

**Your SMART camera is delivered without a pre-installed engine and license, and these must be uploaded to the camera before use. The Steps here will guide you through this process:**

**Step 1:** ARH Technical Support Site (ATSS) is designed to provide you with the fastest, most proficient assistance and free, that will help you quickly get the requested files. Take a few minutes to register. You will need the serial number of an ARH product that you previously purchased and internet access t[o http://atssregistration.arh.hu/](http://atssregistration.arh.hu/)

All registered ATSS customers receive a personal access link via e-mail. When you previously received your confirmation message from ATSS, it contained the embedded link that allows you to securely enter the support site.

#### **Step 2**: LICENSE

You should have already received your license file from your sales contact person that will enable the latest recognition engines to run on your camera. If you do not already have your license, please contact your sales person or ATSS (open a new support ticket) to request that it be sent to you again. This is important because the recognition engine you will install will only run if you also have the correct updated license file uploaded into your camera.

### ENGINE

To acquire the proper recognition engine for your camera, it must be downloaded from the ATSS web-portal. This step is needed so that you have the latest and most reliable recognition engine for your deployment region/country. Every recognition engine has the latest license plates included so that it provides the best accuracy and reading reliability.

### FIRMWARE

At the same time that you download your recognition engine, compare your camera's Software Version, (Firmware), with the latest version that is currently available through the ATSS web-portal and also download this file only if needed. First set up your camera according to the QUICK INSTALL MANUAL (found it in the camera box) and check your camera's current version. This can be found either in the top right corner OR the bottom of the camera's Graphic User Interface, indicated in the lower gray colored bar.

**Step 3**: Now that you have obtained the required license, recognition engine, and firmware that you need to run on the camera, please have these files on your computer desktop, from where you will upload them into the camera.

## 3.1 FIRMWARE

To install the latest firmware if needed,

- In case of the VIDAR cameras: Navigate to > MAINTENANCE > UPDATE/AUTO UPDATE > INSTALL UPDATE PACKAGE tab
- In case of the MicroCAM or  $3<sup>rd</sup>$  generation SmartCAM models: Navigate to > MAINTENANCE > BACKUP/UPDATE > UPDATE FIRMWARE/IMPORT BACKUP tab

and SELECT the downloaded firmware file and click on UPDATE. The camera will initiate a reboot and complete the firmware update process.

### 3.2 ENGINE

To install the downloaded recognition engine, navigate to the > ANPR > ENGINE MANAGER tab. Click on the plus sign '+' located under INSTALLED ENGINES section, then SELECT the downloaded recognition engine file from your computer and click to UPLOAD. When the installation is successful, the camera will provide a confirmation message, and you will see the engine available under the INSTALLED ENGINES section. Now you can choose the preferred installed engine under the SELECTED ENGINES section to use it as a PRESELECTION engine or ANPR engine or both.

#### 3.3 LICENSE

To install the license on your camera, navigate to > ANPR > ENGINE MANAGER > LICENSE MANAGER tab. Inside there, you will see a section called UPLOAD LICENSE. Here, you can select the downloaded license file from your computer, and click UPLOAD. The camera will install the license file, and it will notify you once the uploading has been successful – after an automatic reboot process. Once completed, you will see the installed licenses under the LICENSES FOR DEVICE section.

**If you have further questions please refer to the Installation and Users Manual, to further tune your camera, all documents are available under<https://doc.adaptiverecognition.com/> .**

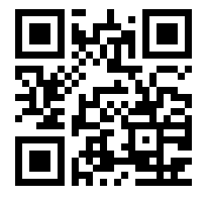

## **CONTACT INFORMATION**

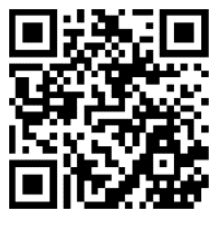

**ARH Technical Support System (ATSS)** <https://adaptiverecognition.com/support/>

**Headquarters:**

Hungary

ARH Inc. Phone: +36 1 201 9650 Alkotás utca 41 Fax: +36 1 201 9651 HU-1123 Budapest https://adaptiverecognition.com/